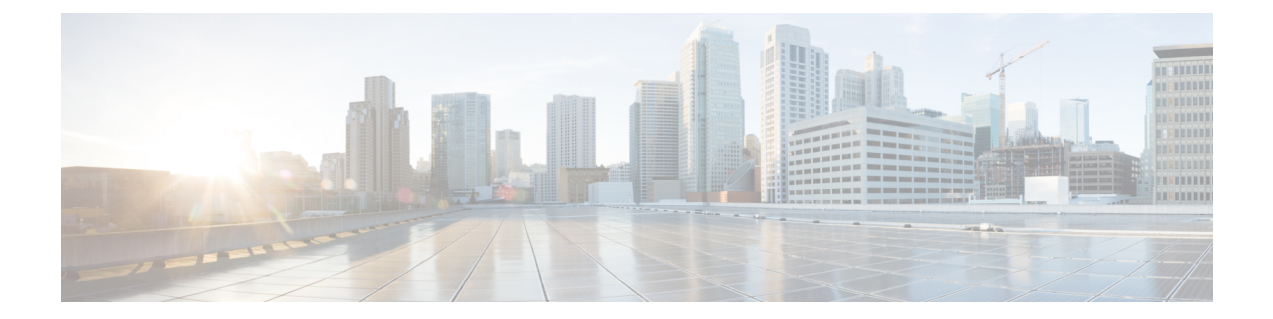

# **CiscoHXData Center**インターフェイスへの ログイン

- Cisco HyperFlex クラスタ [インターフェイスの概要](#page-0-0) (1ページ)
- Cisco HX Data Platform [のログイン情報のガイドライン](#page-1-0) (2ページ)
- Cisco HX Data Platform [の名前、パスワード、および文字](#page-2-0) (3ページ)
- Cisco HX Connect [へのログイン](#page-5-0) (6 ページ)
- コントローラ VM (hxcli) コマンド [ラインへのログイン](#page-6-0) (7 ページ)
- ストレージ コントローラ [パスワードの変更](#page-8-0) (9 ページ)
- Cisco HX Data Platform [インストーラへのログイン](#page-9-0) (10 ページ)
- HX Data Platform REST API [へのアクセス](#page-10-0) (11 ページ)

## <span id="page-0-0"></span>**Cisco HyperFlex** クラスタ インターフェイスの概要

Cisco HyperFlexの各インターフェイスは、HX StorageClusterの情報にアクセスし、アクション を実行する手段を提供します。HXStorageClusterインターフェイスには次のものがあります。

- Cisco HX Connect―モニタリング、パフォーマンス チャート、およびアップグレード、暗 号化、レプリケーション、データストア、ノード、ディスク、および VM ReadyClone の タスクのためのものです。
- Cisco HX Data Platform Plug-in―モニタリング、パフォーマンス チャート、およびデータ ストア、ホスト (ノード)、およびディスクのタスクのためのものです。
- ストレージ コントローラ VM コマンドライン―Cisco HX DataPlatform hxcli コマンドを実 行します。
- Cisco HyperFlex Systems RESTful API―オンデマンドのステートレス プロトコルにより、 HyperFlexSystemsの認証、レプリケーション、暗号化、モニタリング、および管理を可能 にします。

追加のインターフェイスには次のものが含まれます。

- Cisco HX Data Platform インストーラ—HX Data Platform のインストール、HX Storage Cluster の展開および拡張、ストレッチ クラスタの展開、HYPER-V クラスタの展開。
- Cisco UCS Manager―HX Storage Cluster のネットワーク、ストレージとストレージ アクセ ス、およびリソースの管理のタスク。
- Hyper-V Manager: すべての Hyper-V ノードと仮想マシンの管理
- Microsoft Failover Cluster Manager: フェールオーバー クラスタ ホスト、ロール、および仮 想マシンの設定と管理

## <span id="page-1-0"></span>**Cisco HX Data Platform** のログイン情報のガイドライン

**hxcli** コマンドは、ログイン クレデンシャルを要求します。

定義済みユーザ admin および root のストレージ コントローラ VM のパスワードは、Cisco HX Data Platform インストーラの実行時に指定します。インストール後は、hxcli コマンド ライン を使用してパスワードを変更できます。

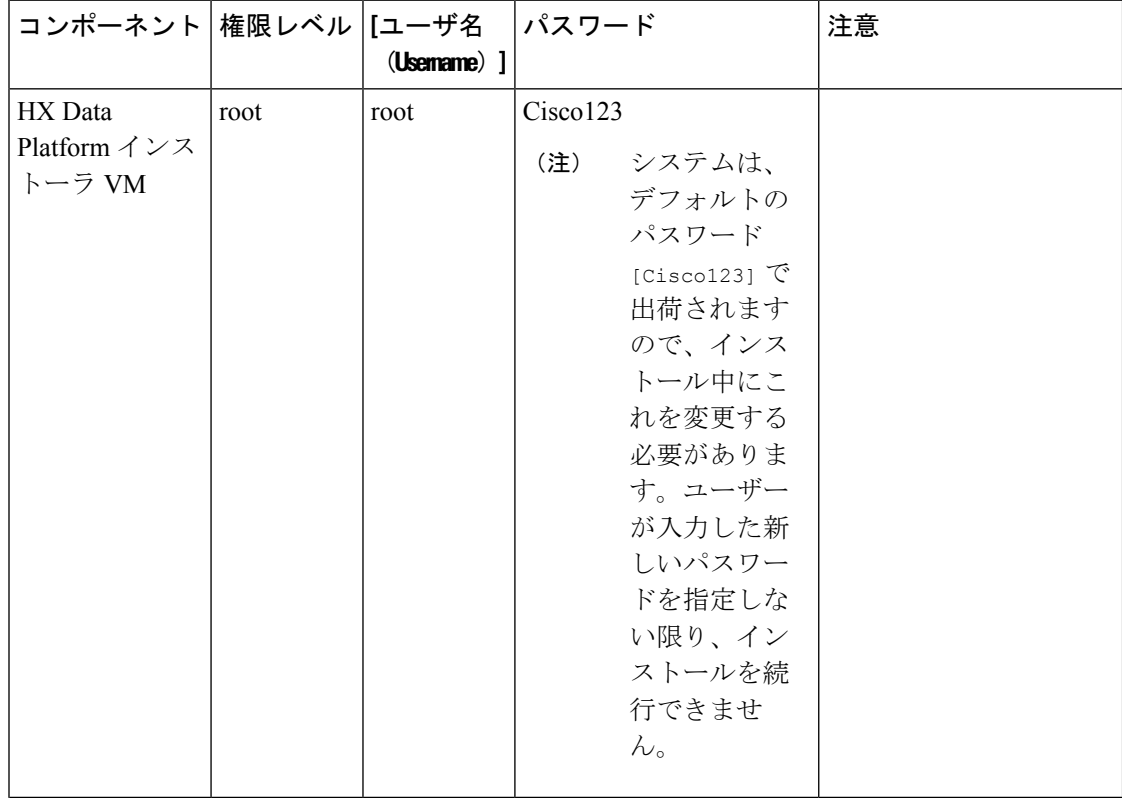

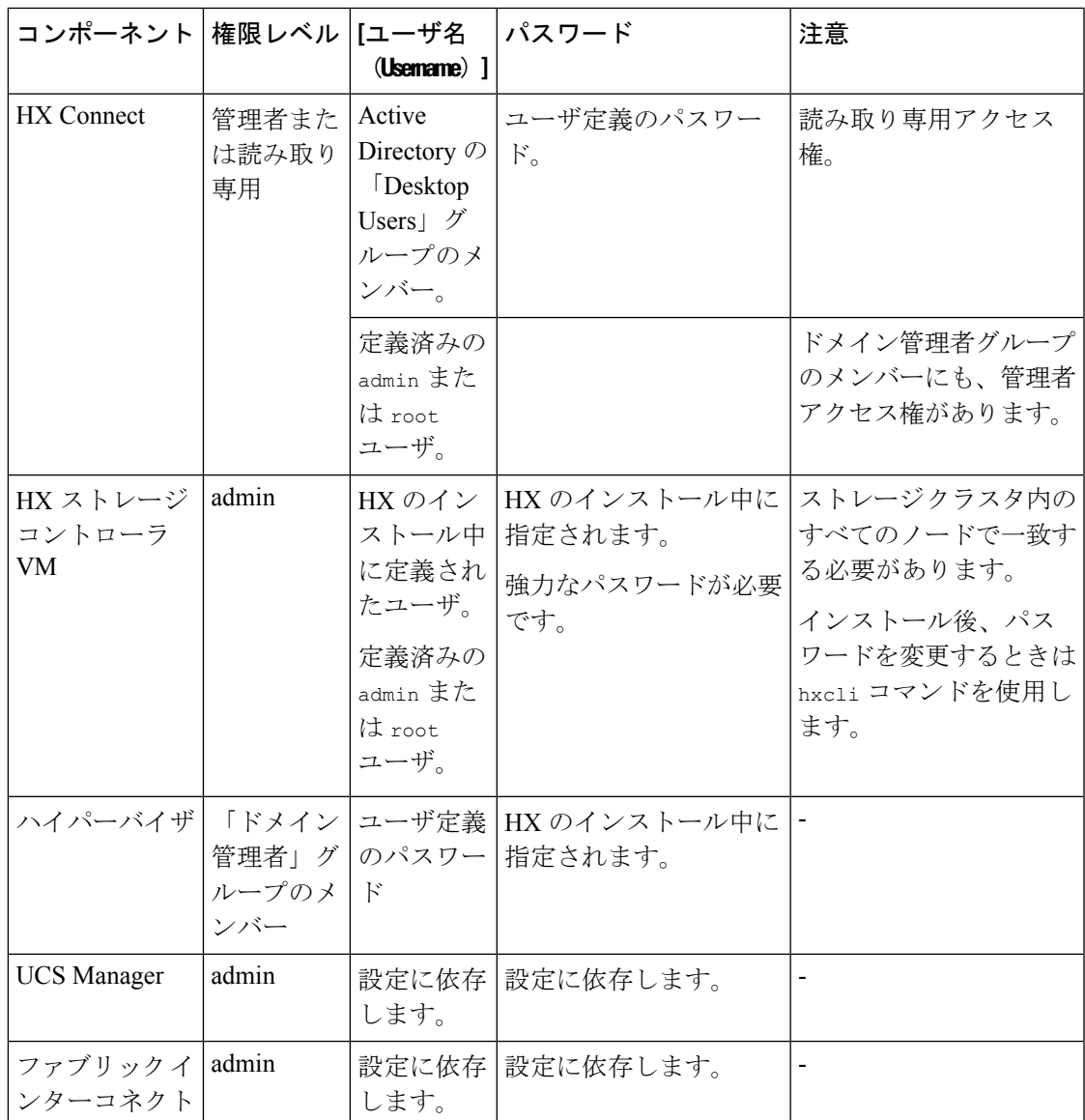

## <span id="page-2-0"></span>**Cisco HX Data Platform** の名前、パスワード、および文字

印刷可能な ASCII 文字と拡張 ASCII 文字のほとんどは、名前とパスワードに使用できます。 HX Data Platform のユーザ名、パスワード、仮想マシン名、ストレージ コントローラ VM 名、 およびデータストア名に使用できない文字があります。フォルダとリソースプールには文字の 例外はありません。

ただし、名前とパスワードを簡素化するために、特別な目的に使用されることの多い以下の特 殊文字の使用を避けるようにしてください。

アンパサンド(&)、アポストロフィ(')、アスタリスク(\*)、アット マーク(@)、バッ ク スラッシュ(\)、コロン(:)、カンマ(,)、ドル記号(\$)、感嘆符(!)、スラッシュ

(/)、小なり記号(<)、大なり記号(>)、パーセント(%)、パイプ(|)、シャープ(#)、 疑問符(?)、セミコロン(;)

特殊文字を入力するときは、使用しているシェルを考慮してください。シェルごとに、大文字 小文字を区別するかどうかが異なります。名前またはパスワードに特殊文字がある場合は、引 用符で囲んでください(例:'speci@lword!')。

**HX** ストレージ クラスタ名―HX クラスタ名は 50 文字以内です。

**HX** ストレージ クラスタ ホスト名―HX クラスタ ホスト名は 15 文字以内です。

仮想マシンおよびデータストア名―仮想マシン名、コントローラVM名、またはデータストア 名には、ほとんどの文字が使用できます。エスケープされた文字は、仮想マシン名、コント ローラ VM 名、またはデータストア名として許容されます。

最大文字数:仮想マシン名は、最大 15 文字です。

除外される文字:スナップショットを有効にするユーザ仮想マシン名またはデータストア名に 次の文字を使用しないでください。

• アクセント(`)

特殊文字:ユーザの仮想マシン、またはデータストア名に使用できる特殊文字は次のとおりで す。

• アンパサンド(&)、アポストロフィ(')、アスタリスク(\*)、アットマーク(@)、 バック スラッシュ(\)、サーカムフレクス(^)、コロン(:)、カンマ(,)、ドル記号 (\$)、ドット(.)、二重引用符(")、等号(=)、感嘆符(!)、スラッシュ(/)、ハ イフン(-)、左波カッコ({)、左丸カッコ(()、左角カッコ(I)、小なり記号(<)、 大なり記号(>)、パーセント(%)、パイプ(|)、プラス記号(+)、シャープ(#)、 疑問符(?)、右波カッコ(})、右丸カッコ())、右角カッコ(])、セミコロン(;)、 ティルダ(~)、アンダースコア(\_)

#### ユーザ名の要件

HX Data Platform コンポーネントに固有なユーザ名を使用できますが、UCS Manager ユーザ名 要件を満たす必要があります。

UCS Manager ユーザ名の要件。

- 文字数:6 ~ 32 文字
- Cisco UCS Manager 内で一意にする必要があります。
- 先頭を英字にする必要があります。
- 必須要素:英字(大文字または小文字)。
- 使用可能要素:数字。すべて数字にすることはできません。
- 許可される特殊文字:アンダースコア(\_)、ダッシュ(-)、ドット(.)。

#### コントローラ **VM** のパスワードの要件

コントローラ VM の root および admin ユーザのパスワードには、次のルールが適用されます。

- パスワードに関する一般的な規則:コマンド文字列にパスワードを含めないでください。コマ ンドは、パスワードの入力を求めることができる状態にします。 (注)
	- 最小長:10
	- 1 つ以上の大文字
	- 1 つ以上の小文字
	- 1 つ以上の数字
	- 1 つ以上の特殊文字
	- 新しいパスワードの設定を試せる回数は最大 3 回

コントローラ VM のパスワードを変更するには、必ず hxcli コマンドを使用します。Unix パ スワード コマンドなどの他のパスワード変更コマンドを使用しないでください。

- **1.** 管理コントローラ VM にログインします。
- **2. hxcli security password set [-h] [--user USER]** コマンドを実行します。

変更は、HX クラスタ内のすべてのコントローラ VM に伝達されます。

#### **UCS Manager** のパスワードの形式と文字の要件

以下の項では、UCS Manager とパスワードの形式と文字の要件について簡単にまとめていま す。詳細については Cisco UCS Manager のマニュアルを参照してください。

• 文字クラス : 小文字、大文字、数字、特殊文字。

パスワードは大文字と小文字が区別されます。

• 文字の長さ:最小 6、最大 80

4 つすべての文字クラスの文字を含む場合は、6 文字以上が必要です。

- 3 つ以上の文字クラスの文字を含む場合は、7 文字以上が必要です。
- 1 つまたは 2 つの文字クラスの文字しか含まない場合は、8 文字以上が必要です。
- 開始文字と終了文字:パスワードの先頭の大文字またはパスワードの末尾の数字は文字数 の合計に含まれません。

パスワードが大文字で始まる場合、2 つの大文字が必要です。パスワードが数字で終わる 場合、2 桁の数字が必要です。

要件を満たしている例:

• h#56Nu (6文字)。4クラス。大文字で始まっていません。数字で終わっていません。

- h5xj7Nu(7 文字)。3 クラス。大文字で始まっていません。数字で終わっていませ  $\lambda$ <sub>。</sub>
- XhUwPcNu(8 文字)。2 クラス。大文字で始まっていません。数字で終わっていま せん。
- Xh#5\*Nu(6 文字としてカウント)。4 つの文字クラス。大文字で始まっています。 数字で終わっていません。
- h#5\*Nu9(6文字としてカウント)。4つの文字クラス。大文字で始まっていません。 数字で終わっています。
- 連続文字:最大 2。たとえば、hhh###555 は許容されません。
- 除外される文字:

UCS Manager のパスワードにエスケープ(\)文字を含めることはできません。

### <span id="page-5-0"></span>**Cisco HX Connect** へのログイン

Cisco HyperFlex Connect は、Cisco HX Storage Cluster のモニタリング、およびレプリケーショ ン、暗号化、データストア、および仮想マシンのタスクに対し、HTML 5 ベースでアクセスす ることを可能にします。

#### セッションの概要

Cisco HX Connect への各ログインが、1 回のセッションになります。セッションは、Cisco HX Connect にログインした時からログアウトする時までの間のアクティビティの期間です。セッ ション中にブラウザの Cookie を手動でオフにしないでください。それにより、セッションも ドロップされるためです。ドロップした場合でも、セッションを閉じるためにブラウザを閉じ ないでください。そのセッションは、引き続きオープンなセッションとしてカウントされま す。デフォルトのセッションの最大数には、次が含まれます。

- ユーザごとに 256 の同時セッションが可能です。
- Cisco HX Storage Cluster 全体では、300 の同時セッションが可能です。

始める前に

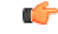

- 読み取り専用ユーザの場合は、ヘルプに記載されているすべてのオプションが表示されな いことがあります。HXConnectでは、ほとんどのアクションの実行に管理者特権が必要で す。 重要
	- ハイパーバイザ上の時間とコントローラVM上の時間が同期またはほぼ同期していること を確認します。ハイパーバイザの時間とクラスタの時間のずれが大きすぎると、AAA 認 証は失敗します。

ステップ **1** Cisco HX Storage Cluster の管理 IP アドレスを確認します。

個々の ストレージ コントローラ VM ではなく、管理 IP アドレスの完全修飾ドメイン名(FODN)を使用 します。

- ステップ **2** ブラウザに Cisco HX Storage Clusterの管理 IP アドレスを入力します。
- ステップ **3** Cisco HX Storage Cluster のログイン クレデンシャルを入力します。
	- **RBAC** ユーザ:Cisco HyperFlex Connect は、次のロールに基づくアクセス制御(RBAC)ログインをサ ポートします。
		- 管理者:管理者ロールを持つユーザには、読み取りおよび変更操作の権限があります。これらの ユーザは、次を変更できます: Cisco HX Storage Cluster
		- 読み取り専用:読み取り専用ロールを持つユーザには、読み取り(表示)権限があります。Cisco HX Storage Cluster に変更を加えることはできません。
	- **HX** 事前定義ユーザ: Cisco HX Data Platform の事前定義ユーザである admin または root を使用してロ グインするには、local/ プレフィックスを入力します。例:local/root または local/admin。

local/ ログインで実行したアクションは、ローカル クラスタにのみ影響します。

目のアイコンをクリックすると、パスワードフィールドのテキストが表示または非表示となります。この アイコンは、他のフィールド要素によって見えにくくなる場合があります。それでも、目のアイコンの領 域をクリックすると、切り替え機能は動作します。

#### 次のタスク

- Cisco HX Connect に表示される内容を更新するには、更新(円形)アイコンをクリックし ます。これによってページが更新されない場合は、キャッシュをクリアして、ブラウザを リロードします。
- Cisco HX Connect からログアウトして、適切にセッションを閉じるには、**[**ユーザ **(User)]** メニュー(右上)> **[**ログアウト **(Logout)]**を選択します。

### <span id="page-6-0"></span>コントローラ **VM (hxcli)** コマンド ラインへのログイン

すべての hxcli コマンドは、Cisco HX Cluster情報を読み取るコマンドと Cisco HX Clusterを変 更するコマンドに分かれています。

• 変更のコマンド:管理者レベルの権限が必要です。例:

hxcli cluster create

```
hxcli datastore create
```
• 読み取りのコマンド:管理者レベルまたは読み取り専用レベルの権限で使用できます。 例: hxcli <cmd> -help hxcli cluster info hxcli datastore info

Cisco HX Data Platform hxcli コマンドを実行するには、Cisco HX Data Platform ストレージ コン トローラ VM コマンド ラインにログインします。

Ú

コマンド文字列にパスワードを含めないでください。コマンドは、プレーンテキストとしてロ グに頻繁に渡されます。コマンドからパスワードの入力を求められるまで待ちます。これは、 ログイン コマンドだけでなく hxcli コマンドにも当てはまります。 重要

以下の方法で、ストレージ コントローラ VM の Cisco HX Data Platform コマンドライン イン ターフェイスにログインできます。

- ブラウザから
- コマンド ターミナルから
- Cisco HX Connect Web CLI ページから

Cisco HX Connect では直接コマンドのみサポートされます。

- 直接コマンド:1回のパスで完了し、コマンドラインを介した応答を必要としないコ マンド。直接コマンドの例:hxcli cluster info
- 間接コマンド:コマンドラインを介したライブ応答を必要とするマルチレイヤのコマ ンド。対話型コマンドの例:hxcli cluster reregister

ステップ **1** ブラウザから、DNS 名と /cli パスを入力します。

a) パスを入力します。

例

#### # **cs002-stctlvm-a.eng.storvisor.com/cli**

想定されるユーザ名:admin、パスワード:HX Clusterの作成時に定義。

- b) プロンプトにパスワードを入力します。
- ステップ **2** コマンド ライン ターミナルから ssh を使用します。
	- ssh ログイン文字列にパスワードを含めないでください。ログインは、プレーン テキストとして ログに渡されます。 (注)
	- a) ssh コマンド文字列を入力します。
	- b) 証明書の警告が表示される場合があります。yes と入力して警告を無視して続行します。

```
---------------------------------------------------------
                    !!! ALERT !!!
This service is restricted to authorized users only.
All activities on this system are logged. Unauthorized
access will be reported.
---------------------------------------------------------
HyperFlex StorageController 2.5(1a)# exit
logout
Connection to 10.198.3.22 closed.]$ssh root@10.198.3.24
The authenticity of host '10.198.3.24 (10.198.3.24)' can't be established.
ECDSA key fingerprint is xx:xx:xx:xx:xx:xx:xx:xx:xx:xx:xx:xx:xx:xx:xx:xx.
Are you sure you want to continue connecting (yes/no)?
```
c) プロンプトにパスワードを入力します。

```
# ssh admin@10.198.3.22
HyperFlex StorageController 2.5(1a)
admin@10.198.3.22's password:
```
ステップ **3** HX Connect から HX Connect にログインし **[Web CLI]** を選択します。

(注) Cisco HX Connect Web CLI からは非対話型のコマンドのみを実行できます。

### <span id="page-8-0"></span>ストレージ コントローラ パスワードの変更

インストール後にHyperFlexストレージコントローラのパスワードをリセットするには、次の 手順を実行します。

- ステップ **1** ストレージ コントローラ VM にログインします。
- ステップ **2** Cisco HyperFlex ストレージ コントローラ パスワードを変更します。

#### # **hxcli security password set**

このコマンドによって、変更がストレージ クラスタ内のすべてのコントローラ VM に適用されます。

新しいコンピューティング ノードを追加し、**hxcli security password set** コマンドを使 用してクラスタパスワードを再設定しようとすると、コンバージドノードは更新されますが、コ ンピューティングノードはデフォルトパスワードのままになることがあります。コンピューティ ング ノードのパスワードを変更するには、次の手順を使用します。 (注)

コンピューティング ノードでパスワードを変更するには:

- **1.** Hyper-V ホストからすべてのユーザ VM をライブマイグレーションします。
- **2.** Hyper-V マネージャからストレージ コントローラ VM コンソールを起動し、root ユーザーとしてログ インします。
- **3. passwd** コマンドを実行して、パスワードを変更します。
- **4.** ログアウトして再度ログインし、パスワードが正常に変更されたことを確認します。

**5. hxcli node add -f** コマンドを実行し、ノードをクラスタに再び追加します。

ステップ **3** 新しいパスワードを入力します。

ステップ **4 Enter** を押します。

### <span id="page-9-0"></span>**Cisco HX Data Platform** インストーラへのログイン

次に、HX Data Platform ソフトウェアをインストールします。

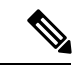

Cisco HX Data Platform インストーラ を起動する前に、ストレージ クラスタに含める予定のク ラスタにあるすべての Hyper-V ホストがメンテナンス モードであることを確認します。 (注)

ステップ **1** ブラウザに、HX Data Platform インストーラ がインストールされる VM の URL を入力します。

このアドレスは、前述の項「Deploying HX Data Platform インストーラの展開」から入手します。例: *http://10.64.4.254*

ステップ **2** 次のクレデンシャルを入力します。

• ユーザ名:*root*

• パスワード (デフォルト):Cisco123

システムは、デフォルトのパスワード [Cisco123] で出荷されますので、インストール中にこれを 変更する必要があります。ユーザーが入力した新しいパスワードを指定しない限り、インストー ルを続行できません。 注目

EULA を読みます。[I accept the terms and conditions] をクリックします。

右下隅に記載された製品バージョンが正しいことを確認します。[Login] をクリックします。

- ステップ **3** この HX Data Platform インストーラ ワークフローページには、ワークフローのオプションが 2 つ表示され ます。
	- **[**クラスタの作成**]** ドロップダウン リスト:標準のクラスタ、ストレッチ クラスタ、または Hyper-V ク ラスタを展開できます。
	- クラスタ展開 —データを提供して、既存の標準的なストレージ クラスタにコンバージド ノードやコ ンピューティング ノードを追加できます。

### <span id="page-10-0"></span>**HX Data Platform REST API** へのアクセス

Cisco HyperFlex HX-Series System は、コンピューティング、ストレージ、ネットワークの 3 つ のレイヤすべてを強力な Cisco HX Data Platform のソフトウェア ツールと組み合わせた完全内 包仮想サーバプラットフォームで、シングルポイントの接続性が得られ、シンプルな管理を実 現できます。Cisco HyperFlex システムは、単一の UCS 管理ドメインに HX ノードを追加する ことによってスケールアウトするように設計されたモジュラシステムです。このハイパーコン バージドシステムでは、ワークロードのニーズに基づいて、統合されたリソースのプールが提 供されます。

HTTP 動詞を使用した Cisco HyperFlex システム RESTful API は、HTTP 呼び出しを実行するよ うに構成できる他のサードパーティ製の管理および監視ツールと統合されています。また、オ ンデマンドステートレスプロトコルを介したHyperFlexシステムの認証、レプリケーション、 暗号化、モニタリング、および管理を可能にします。このAPIを使用すれば、外部アプリケー ションを HyperFlex の管理プレーンと直接インターフェイスさせることができます。

これらのリソースにはURI (Uniform Resource Identifier) を介してアクセスし、これらのリソー スに対する操作は POST(作成)、GET(読み取り)、PUT(更新)、DELETE(削除)など の HTTP 動詞を使用して実行します。

REST API は、Python、JAVA、SCALA、Javascript などのさまざまな言語でクライアント ライ ブラリを生成することも可能なSwaggerを使用して記述されます。このように生成したライブ ラリを使用して、HyperFlex リソースを使用するためのプログラムとスクリプトを作成できま す。

HyperFlex は、組み込み REST API アクセス ツールである REST エクスプローラも備えていま す。このツールは、リアルタイムで HyperFlex リソースにアクセスし、応答を監視するために 使用します。RESTエクスプローラは、コマンドラインから実行可能なCURLコマンドも生成 します。

ステップ1 ブラウザを開いて、<https://developer.cisco.com/docs/ucs-dev-center-hyperflex/>DevNet アドレスにアクセスしま す。

ステップ **2** [Login] をクリックし、必要に応じてクレデンシャルを入力します。

**11**

I